## **Procedura per cambiare la password alla propria mail istituzionale @icmaffucci.edu.it**

### Primo passaggio:

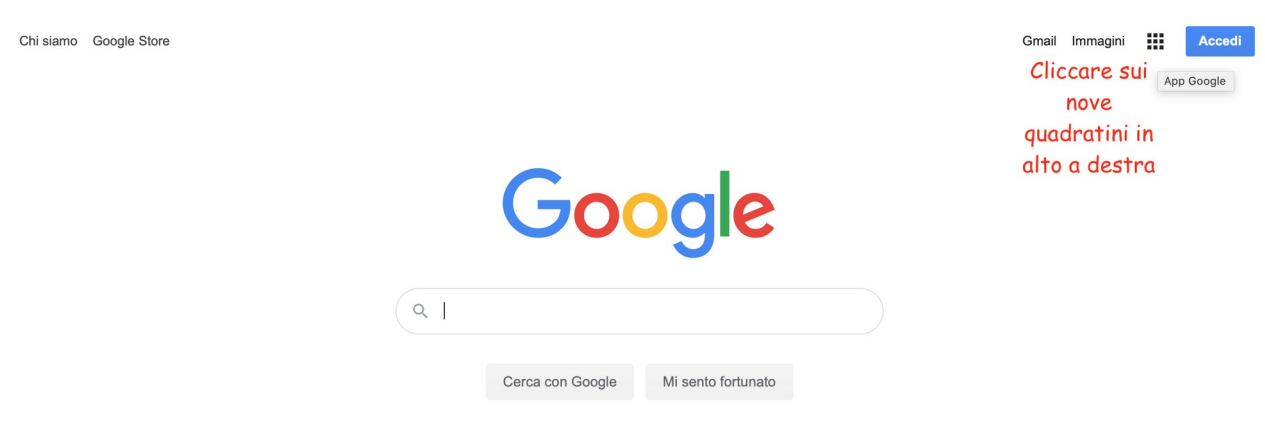

#### Secondo passaggio:

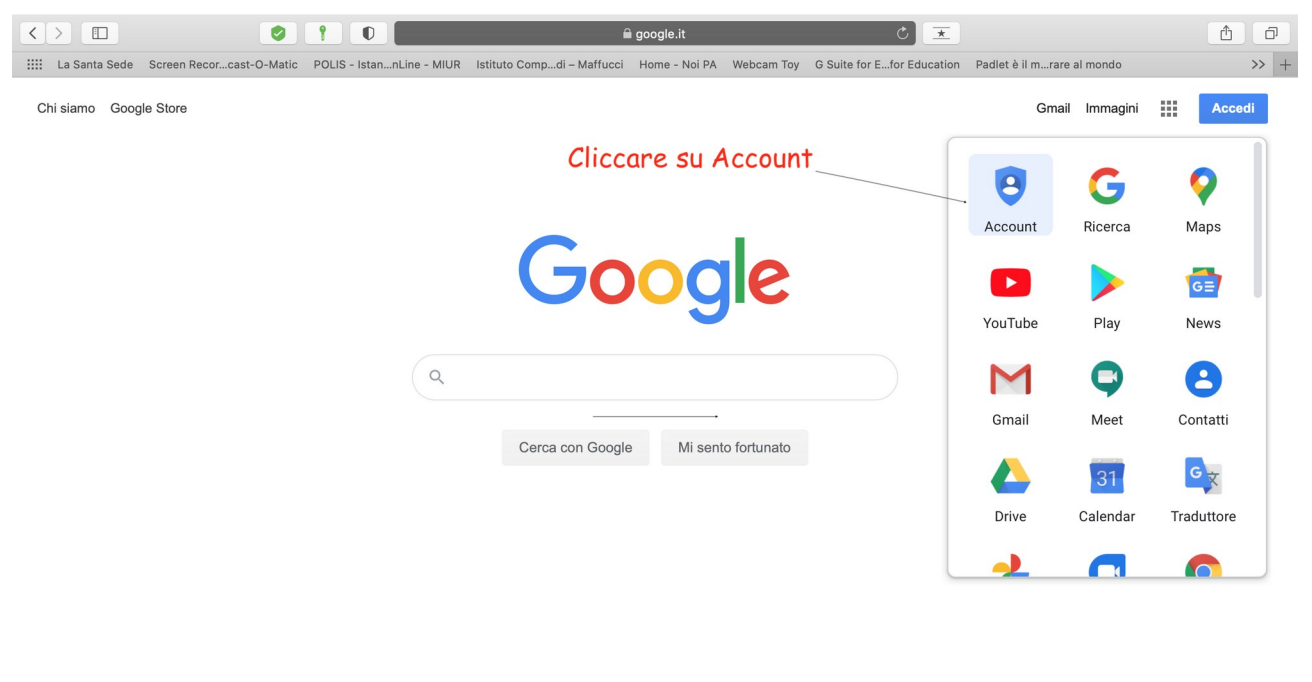

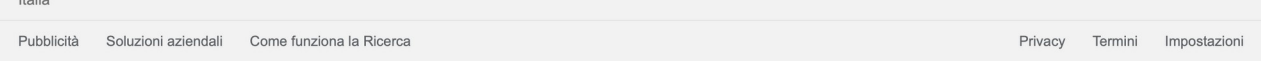

### Terzo passaggio:

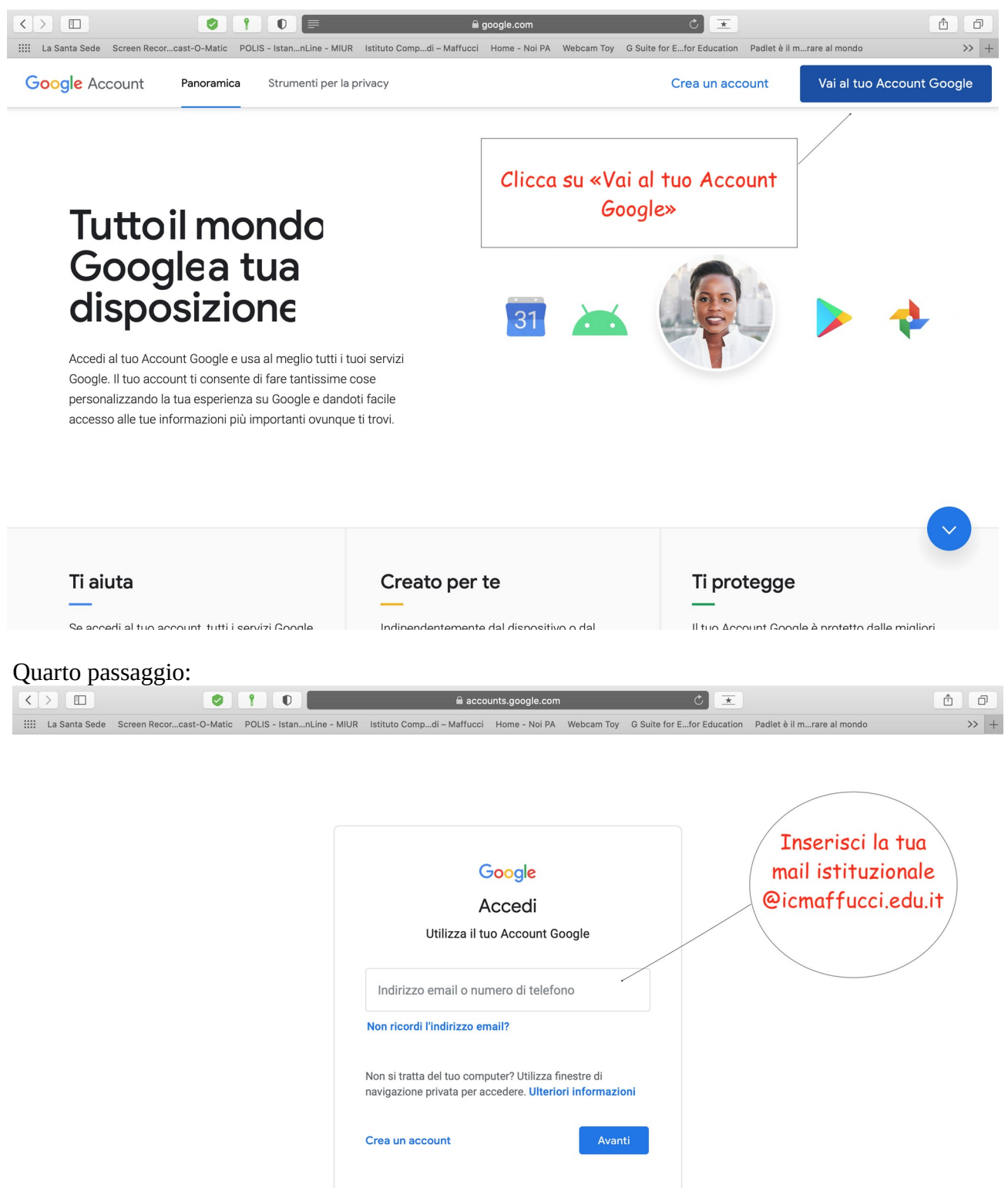

Guida

Privacy

Termini

Italiano -

## Quinto passaggio:

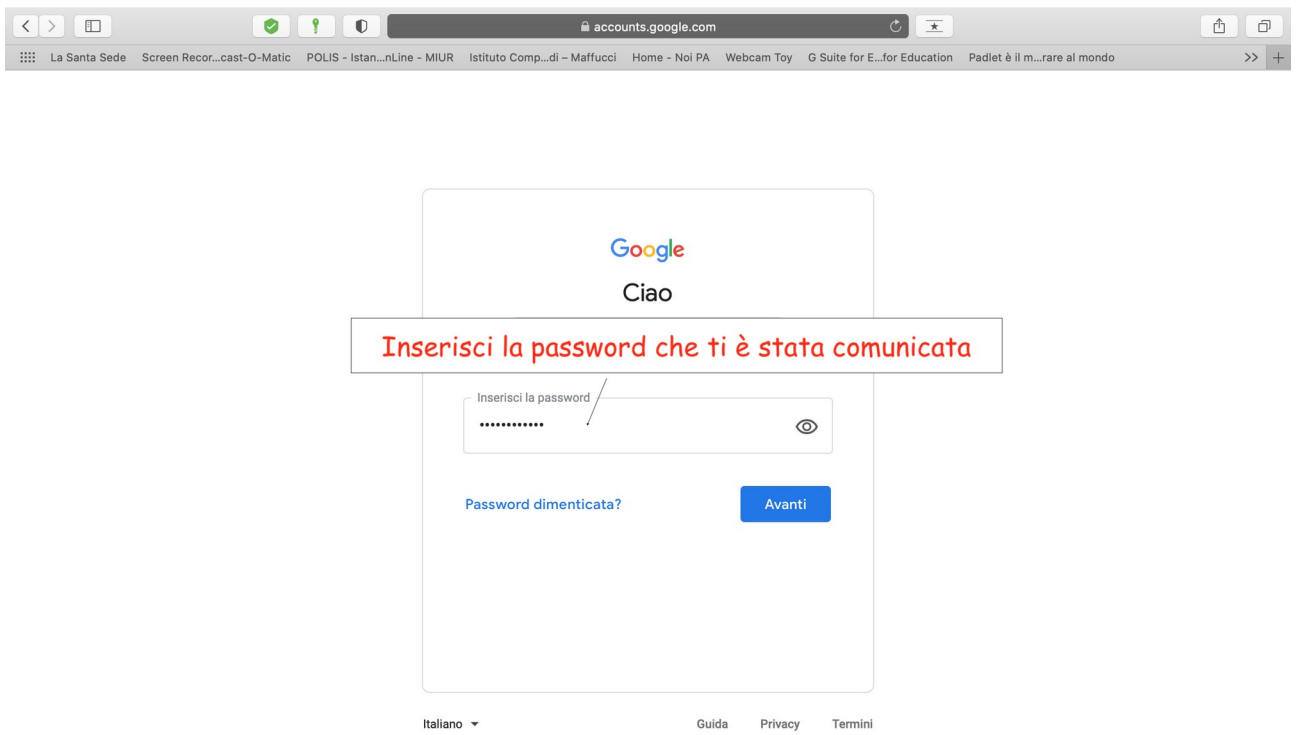

# Vai sulla scheda "informazioni personali" e procedi con il sesto passaggio:

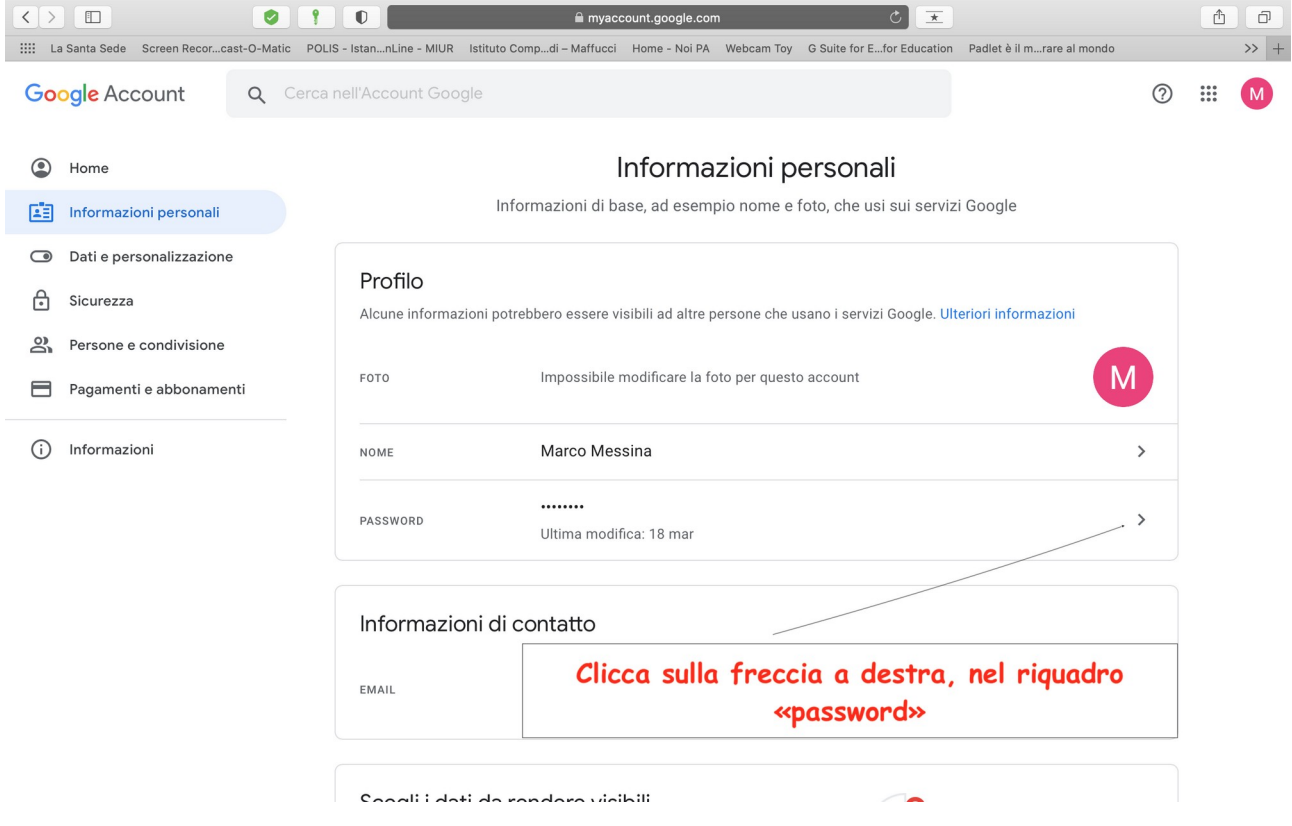

## Settimo passaggio:

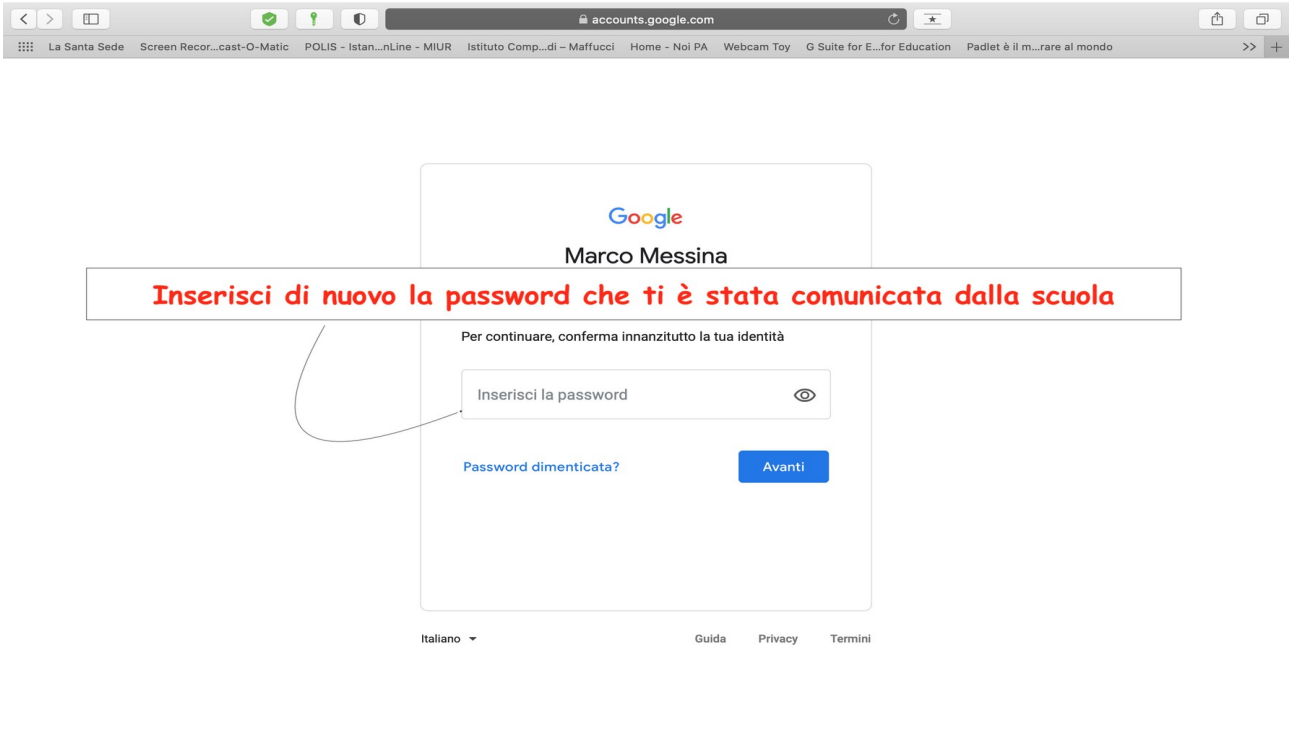

### Ottavo e ultimo passaggio:

Google Account 2 ::: M  $\leftarrow$  Password Scegli una password efficace e non riutilizzarla per altri account. Ulteriori informazioni Se cambi la password verrai disconnesso da tutti i tuoi dispositivi, incluso il tuo telefono, e dovrai inserire la nuova password su tutti i dispositivi. Nuova password  $\sim$ Inserisci la nuova password che hai  $\sqrt{s}$ celto e poi confermala: in seguito clicca Sicurezza della password: Utilizza almeno 8 caratteri. Non utilizzare una su «cambia la password» password di un altro sito o troppo ovvia, come<br>il nome del tuo animale domestico. Perché?  $\frac{1}{2}$ Conferma nuova password **CAMBIA LA PASSWORD**